### **BUILT FOR PRO TOOLS HD®**

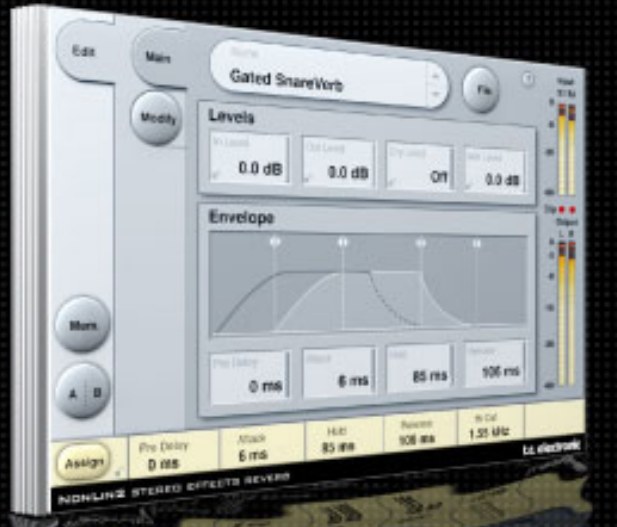

# **NONLIN2 STEREO EFFECTS REVERB**

**MODE D'EMPLOI**

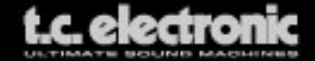

## **ASSISTANCE TECHNIQUE INTERACTIVE TC**

Le site Internet d'assistance interactive TC www.tcsupport.tc a été conçu pour vous aider à résoudre vos problèmes en ligne et regroupe de nombreuses informations. Vous y trouverez les réponses à vos questions sur les produits TC.

Tous les problèmes connus sont répertoriés dans une base de données avec fonctions de recherche par produit, par catégorie, par mot ou par phrase. Dans la section "My Stuff", vous pouvez vous enregistrer et vérifier le statut de vos questions, télécharger les modes d'emploi, les mises à jour logicielles et de nouveaux Presets.

Ce site a été conçu pour aider les utilisateurs. Cette base de données est constamment mise à jour et regroupe un nombre très important d'informations. Lisez la section sur les questions et réponses et découvrez de nouveaux aspects de votre produit.Si vous ne trouvez pas la réponse en ligne, vous pouvez soumettre une question à nos techniciens qui vous répondront par e-mail. L'équipe d'assistance technique TC fera tout pour vous aider.

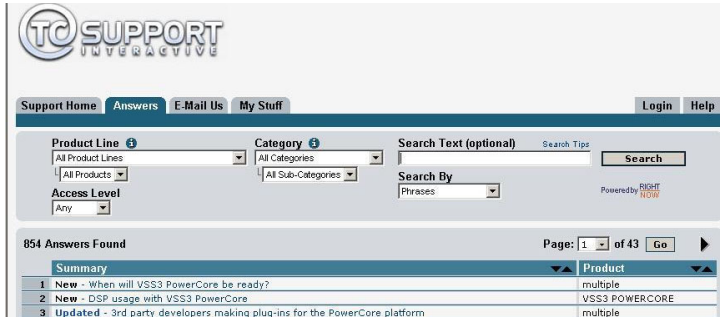

### **Contact**

Vous pouvez aussi contacter votre distributeur TC ou écrire à :

TC ELECTRONIC A/S Customer Support Sindalsvej 34 Risskov DK-8240, Danemark

USA : TC Electronic, Inc. 5706 Corsa Avenue, Suite 107 Westlake Village, CA 91362

www.tcelectronic.com

© PAR TC ELECTRONIC A/S 2004. TOUS LES NOMS DE PRODUITS ET DE SOCIÉTÉS SONT DES MARQUES DÉPOSÉES. VST EST UNE MARQUE DÉPOSÉE DE STEINBERG AG, AUDIO UNITS EST UNE MARQUE DÉPOSÉE D'APPLE COMPUTER, INC. CARACTÉRISTIQUES SUJETTES À MODIFICATIONS SANS PRÉAVIS. TOUS DROITS RÉSERVÉS. *TC Electronic est une société du groupe TC.*

## **TABLE DES MATIÈRES**

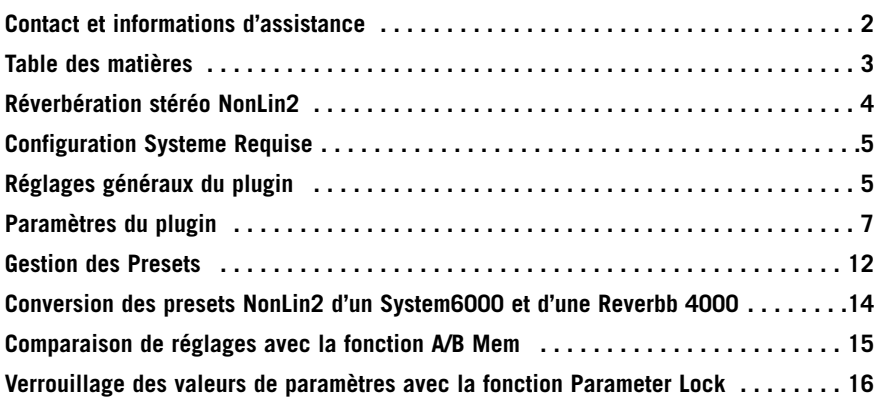

## **RÉVERBÉRATION STÉRÉO NONLIN2**

Merci d'avoir choisi ce Plug-in d'effet de réverbération TDM. La réverbération stéréo NonLin2 est directement issue du célèbre System 6000. La NonLin2 est une réverbération différente des réverbérations classiques TC.

La NonLin2 est capable de générer des ambiances vocales compactes, des sons percussifs et poussés sur la batterie, des sons de réverbération inversée et des effets complètement irréels. Elle est équipée d'une enveloppe d'amplitude, capable de créer un son de réverbération Gate non déclenchée et d'un paramètre 'Twist', permettant de complètement modifier le son. Ce Plug-in offre des avantages sérieux sur toutes les autres réverbérations de type Gate.

The plug-in can be inserted in Pro Tools HD as Stereo-to-Stereo Effect or as Mono-To-Stereo Effect (depending on the host application and the individual track settings). Le Plug-in peut être inséré dans Pro Tools HD en effet Stéréo/Stéréo ou en effet Mono/Stéréo (selon les réglages de pistes).

**Encore merci ! L'équipe TC Electronic**

## **CONFIGURATIONS SYSTEMES NECESSAIRES**

- Mac OS X (10.4 ou plus récent) / Windows XP
- Logiciel Pro Tools TDM 7.2.1 (ou plus récent )
- Matériel Pro Tools HD ou HD Accel
- Clé USB iLok
- Compte iLok.com et accès internet nécéssaires pour autoriser le produit.
- Le système doit être compatibles avec les configurations requises par ProTools TDM

## **Contrôle global du Plug-in COMMANDES CLAVIER**

La version TDM de Nonlin2 est compatible avec les commandes clavier pour certaines fonctions. Les commandes clavier suivantes sont diponibles pour tous les paramètres de plug-in:

### **Commandes dans Mac OS X:**

Aiustement Fin = touche Apple + mouvement de souris Reset aux valeurs par défaut = Option  $+$  clic de souris

### **Commandes dans Windows:**

Ajustement  $Fin = CtrI + mouvement$  de souris Reset aux valeurs par défault =  $Alt + Control +$  clic de souris

## **AUTOMATION**

Veuillez noter que l'automation de certains paramètres peut causer des artifacts audibles. Si vous avez besoin d'automatiser ces paramètres, veillez à ce que les changements se fassent dans des passages ou le signal audio n'est pas envoyé vers le plug-in.

## **FOCUS FIELDS (CASES FOCUS)**

Vous pouvez placer votre propre jeu de paramètres dans les 6 cases 'focus field' au bas de la fenêtre du plug-in

L'utilisation des cases focus vous facilite la tâche, car vous n'avez pas besoin de changer constamment de page pour accéder aux paramètres que vous utilisez le plus. Vous pouvez assigner n'importe quel paramètre à la case Focus. Les cases Focus seront sauvegardées avec la session, ou lorsque vous sauvegarderez vos presets.

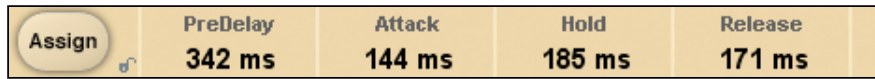

#### . **Pour changer les assignations:**

- Pressez le bouton Assign. Le bouton Assign ainsi qu'une case Focus se mettront en surbrillance.
- Selectionnez la case Focus à laquelle vous voulez attribuer un paramètre en cliquant dessus
- Cliquez sur le paramètre que vous voulez relier à la case Focus sélectionnée.
- Pour délier (vider) une case Focus, recliquez sur le paramètre attribué à la case.
- Quand les attributions sont terminées, cliquez à nouveau sur le bouton Assign pour quitter le mode.

## **TEMOIN DE SURCHARGE (O/L)**

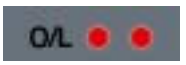

La Led O/L de la section d'affichage des niveaux entre les vumètres d'entrées et sorties s'allume en présence de surcharge des DSP internes. Diminuez le niveau d'entrée pour éviter ces surcharges. Pour initialiser la Leds, cliquez dessus.

## **LES PARAMÈTRES DU PLUG-IN**

Les paramètres du Plug-in sont répartis dans 2 pages de l'interface utilisateur – la page Main et la page Modify :

## **PAGE MAIN**

Dans la page Main de la NonLin2, nous avons regroupé les paramètres I/O et Envelope de la NonLin2. Cette page contient également la gestion des Presets du Plug-in. Consultez la section sur la gestion des Presets, plus loin dans ce manuel.

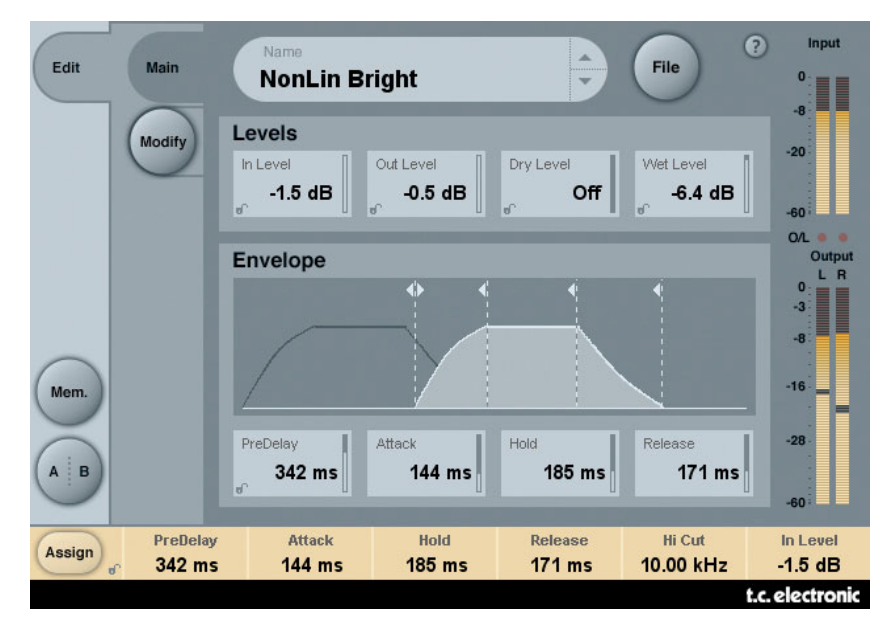

## **LEVELS**

### **Input**

Plage : Off à 0 dB

Détermine le niveau d'entrée de l'algorithme. Réduisez le niveau d'entrée en cas de surcharge (O/L).

### **Output Level**

Plage : Off à 0 dB

Niveau de sortie général de la réverbération. Utilisez ce paramètre pour régler le

### **Dry Level**

Plage: Off à 0dB

Détermine le niveau du signal non traité dans l'algorithme. En application type de départ/retour, laissez le niveau Dry sur Off.

### **Wet Level**

Plage : Off – 0 dB

Détermine le niveau de sortie du signal traité (réverbéré).

### **Envelope**

L'enveloppe détermine la forme de la réverbération. Grâce au réglage d'enveloppe, vous pouvez créer un son typique de "réverbération Gate" sans Noise Gate. Le déclenchement est automatique, en fonction du signal audio appliqué au Plug-in.

### **Pre Delay**

Plage : 0 – 500 ms

Le pré-délai retarde la sortie et le temps du générateur d'enveloppe. Il est en général utilisé pour donner de la profondeur et de la définition à un mixage, ou pour synchroniser l'effet sur le tempo. Les temps de retard de 10-40 ms sont utilisés pour les sons percussifs, alors que pour obtenir un effet dense de Slap Back sur un chant, utilisez une valeur Pre Delay de 70-150 ms.

### **Attack**

Plage : 0 – 500 ms

Détermine le temps d'attaque de l'enveloppe de réverbération. Le temps d'attaque mis par la chute de la réverbération pour atteindre son niveau maximum.

La plage maximale de ce paramètre dépend des valeurs Hold et Release : La durée totale des paramètres Attack, Hold et Release ne peut pas dépasser 500 ms.

### **Hold**

Plage : 0 – 500 ms

Détermine le temps de maintien (= durée d'ouverture totale) de l'enveloppe de réverbération. Le temps d'"ouverture totale" est la durée pendant laquelle la chute de la réverbération maintient son niveau maximum. Pour obtenir une réponse typique des années 80, la valeur Hold devrait être de 60-120 ms.

La plage maximale de ce paramètre dépend des valeurs Attack et Release.

### **Release**

Plage : 0 – 500 ms

Détermine la durée de rétablissement (déclin) de l'enveloppe de la réverbération. Cette durée est le temps mis par la chute de la réverbération pour disparaître, ce qui génère l'effet de "Gate". Pour obtenir un son typique des années 80, réglez le paramètre Release sur 0-100 ms. Vous obtenez un effet extrême en utilisant une valeur courte de Release.

La plage maximale de ce paramètre dépend des valeurs Attack et Hold.

### **AFFICHAGE DE LA COURBE D'ENVELOPPE**

**Envelope Display**

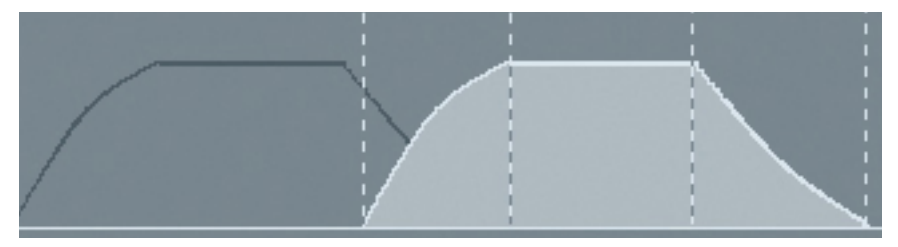

L'affichage de la courbe d'enveloppe représente les 4 paramètres d'enveloppe et le niveau du signal traité. Les 4 lignes en pointillés représentent les 4 paramètres d'enveloppe et leur position dans le temps. Prenez une ligne verticale par sa poignée et déplacez-la vers la gauche pour augmenter la durée du paramètre, ou vers la droite pour la réduire. Déplacez la ligne horizontale de la courbe d'enveloppe vers le haut ou vers le bas pour modifier le niveau du signal traité de la réverbération de 0 dB (maximum) à Off (minimum).

Remarque : La durée totale combinée des paramètres Attack, Hold et Release ne peut pas dépasser 500 ms !

## **PAGE MODIFY**

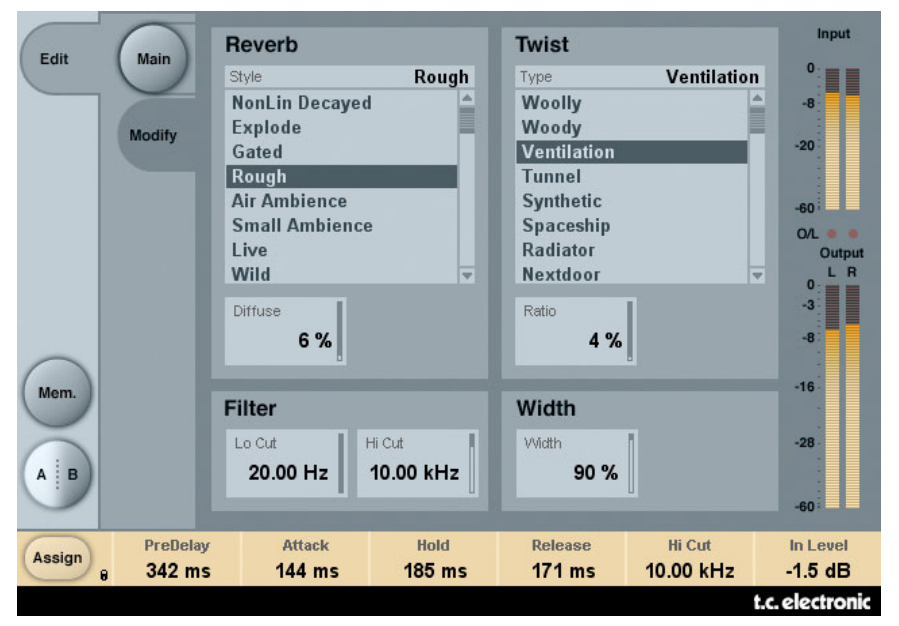

## **REVERB, STYLE**

### **Style**

Sélectionne le style de base de la réverbération soumis aux traitements Envelope et Twist. Le paramètre Style peut être considéré comme une sélection d'algorithme à l'intérieur de l'algorithme. Les différents styles offrent différentes caractéristiques de densité, de type de diffusion, de réponse en fréquence, d'image stéréo, etc. Sélectionnez le type qui convient à votre application.

**Remarque :** Les différences sont accentuées avec des valeurs faibles de paramètres Diffuse et Twist Ratios.

### **Diffuse**

Plage : 0 – 100 %

Détermine la diffusion appliquée au style de réverbération sélectionné.

**Remarque :** Avec des valeurs importantes de taux de paramètre Diffuse, il se peut que les paramètres Attack et Decay de l'enveloppe de la réverbération soient légèrement affectés.

## **TWIST, TYPE**

### **Type**

Sélectionne le type de traitement à appliquer à la réverbération. Le paramètre Twist Type peut être considéré comme un élément extrêmement créatif dans le mixage. Essayez l'effet sur toutes sortes de sources pour leur donner du caractère ou pour les faire ressortir. Si la réponse en fréquence devient incontrôlable lorsque vous utilisez le paramètre Twist, utilisez les filtres Lo et Hi Cut.

**Remarque :** Lorsque le paramètre Twist Ratio est réglé sur 0 %, Le paramètre Twist Type est sans effet.

### **Ratio**

Plage : 0 – 100 % Applique l'effet "Twist" à la réverbération.

**Remarque :** Lorsque le paramètre Twist Ratio est réglé sur 0 %, Le paramètre Twist Type est sans effet.

### **FILTER**

### **LoCut**

Plage : 20 Hz à 20 kHz

Filtre coupe bas appliqué à l'entrée de la réverbération.

### **Hi Cut**

Plage : 20 Hz à 20 kHz

Filtre coupe bas appliqué à l'entrée de la réverbération.

**Remarque :** La plage de fréquence des deux filtres n'est pas limitée : Il est possible de faire chevaucher les fréquences de coupure. Du fait de la conception de ces filtres, le signal est inversé en phase lorsque vous faites croiser les fréquences de coupure. Le réglage des filtres Low Cut et Hi Cut sur la même valeur ne produit aucun signal de réverbération !

### **WIDTH**

Plage : 0 – 100 %

Détermine la largeur du champ stéréo de sortie. Une valeur de 0 % fournit un signal de sortie mono, alors qu'une valeur de 100 % offre une largeur maximum. Si vous utilisez le Plug-in en configuration mono-mono, le paramètre Width est désactivé.

**Remarque :** Les paramètres Reverb Style et Diffuse affectent aussi la largeur de l'effet. La différence de largeur est plus évidente avec une valeur Diffuse faible.

## **GESTION DES PRESETS**

L'organisation intuitive de la gestion des Presets simplifie de façon significative l'archivage des Presets. Ceci vous permet d'organiser vos Presets de la façon qui vous semble la plus simple en fonction des exigences imposées par votre travail. Vous pouvez échanger les Presets avec d'autres utilisateurs, quelle que soit la plateforme ou l'application utilisée. Les Presets sont sauvegardés sous la forme de fichiers sur votre disque. Lorsque vous avez sauvegardé un Preset dans le répertoire par défaut, il apparaît directement dans le menu 'File' à chaque fois que vous utilisez le Plug-in. Les fichiers peuvent être organisés dans des sous-répertoires dans lesquels vous pouvez supprimer, organiser ou créer vos propres sous-répertoires en fonction de vos besoins.

*REMARQUE : Les sous-répertoires s'affichent dans le menu Preset File s'il contient au moins un Preset.*

## *Preset suivant/précédent*

Depuis la page Main du Plug-in, vous pouvez directement passer d'un Preset à un autre en cliquant sur les flèches haut/bas à droite du nom du Preset.

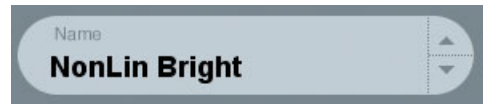

Tous les Presets disponibles dans le répertoire par défaut des Presets sont affichés. L'accès direct aux Presets spécifiques se fait par la touche "File":

## *Menu Preset File*

Cliquez sur 'File' pour ouvrir le menu File du Plug-in. Les options suivantes sont disponibles dans le menu File.

### **Chargement d'un Preset**

En cliquant sur 'Load', vous pouvez naviguer dans n'importe quel répertoire auquel vous avez l'autorisation d'accès, ce qui comprend les répertoires partagés. Par défaut, ces fichiers sont chargés depuis le répertoire par défaut des Presets de la NonLin2. Seuls les Presets situés dans le répertoire par défaut s'affichent dans le menu déroulant des Presets de la NonLin2

### **Nommer un Preset**

- Double-cliquez sur le champ du nom du Preset
- Saisissez le nouveau nom
- Appuyez sur Enter

### **Sauvegarder un Preset**

En sélectionnant 'Save', vous pouvez sauvegarder votre Preset dans n'importe quel répertoire autorisé en écriture, dont tous les répertoires partagés. Par défaut, les Presets sont sauvegardés dans le répertoire par défaut des Presets de la NonLin2.

## *Répertoire par défaut des Presets*

Les sections suivantes décrivent où vous pouvez trouver les Presets du NonLin2. Les Presets sont sauvegardés dans un répertoire spécifique à chaque Plug-in :

Le gestionnaire des presets du plug-in sauvegarde les presets dans les emplacements suivants:

### **Mac OS**

Presets d'usine: /Library/Application Support/TC Electronic/NonLin2/Presets/

Presets utilisateurs: ~/Library/Application Support/TC Electronic/NonLin2/Presets/

### **Windows**

Presets d'usine: {System Drive}/Program Files/TC Electronic/NonLin2/Presets/

#### Presets utilisateurs:

My Documents/TC Electronic/NonLin2/Presets/

- Pour supprimer un fichier, placez-le dans la corbeille.
- Pour créer un nouveau sous-répertoire qui s'affiche dans le menu du Plug-in, créez simplement un nouveau répertoire dans le répertoire du Plug-in du répertoire PRE-SETS de l'emplacement par défaut des Presets du NonLin2.

*REMARQUE : Le répertoire ne s'affiche pas dans le menu Preset File s'il ne contient aucun Preset.*

## *Conversion des Presets System 6000 et Reverb 4000 en Presets NonLin2*

Si vous êtes l'heureux possesseur d'un algorithme NonLin2 pour Système 6000 ou la réverbération Reverb 4000, voici comment nous allons vous mettre de bonne humeur pour le reste de la journée : le Plug-in NonLin2 peut lire les Presets System 6000 et Reverb 4000.

Pour convertir les Presets System 6000/Reverb 4000 au format NonLin2, vous devez sauvegarder les réglages du System 6000/Reverb 4000 dans un Preset. L'extension du fichier doit être ".syx" (par exemple : MonPresets.syx) ou .mid pour un fichier MIDI.

La façon la plus simple d'exporter les Presets System 6000/Reverb 4000 consiste à utiliser la fonction "Export to file" avec l'éditeur Icon Editor pour Mac/Windows (nécessite la version 3.5 ou plus récente).

Vous pouvez également sauvegarder une banque sur disquette (System 6000 uniquement) ou faire un Dump SysEx à partir d'un fichier MIDI à partir de votre séquenceur.

*REMARQUE : Pour de plus amples détails sur l'exportation de Presets à partir d'un System 6000 ou d'une Reverb 4000, consultez leurs modes d'emploi, ainsi que le manuel d'utilisation d'Icon Editor.*

Le fichier SysEx/MIDI de Preset généré doit être placé dans le répertoire par défaut des Presets de la NonLin2 (au niveau de la racine ; les sous-répertoires ne sont pas pris en charge). Le fichier doit avoir l'extension ".syx" (par exemple : MonPresets.syx) ou .mid pour un fichier MIDI.

*Remarque : Si vous utilisez l'éditeur Icon Editor sur le même ordinateur que celui de la NonLin2, La NonLin2 recherche automatiquement les fichiers de Preset dans le répertoire par défaut des fichiers de la Reverb 4000 et du System 6000. Vous n'avez pas besoin de copier les fichiers !*

Une fois que le fichier de Preset est dans le répertoire par défaut des Presets de la NonLin2, il s'affiche lorsque vous cliquez sur "File". En haut de la liste déroulante, vous trouverez une section appelée "Convert", et le nom de votre Preset s'affiche.

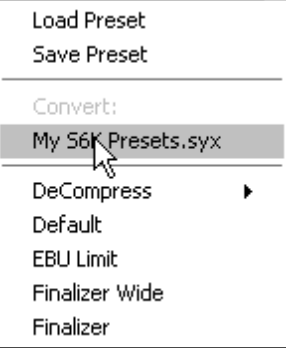

Pour convertir votre fichier de Preset en Preset NonLin2, sélectionnez simplement le nom du Preset. La conversion ne prend que quelques secondes et ne doit être réalisée qu'une seule fois.

Une fois la conversion achevée, tous les Presets de votre fichier de Preset sont disponibles dans un sous-répertoire avec le même nom que celui du fichier de Presets. Les Presets s'affichent dans la même structure de banque que le System 6000, et les Presets qui ne sont pas basés sur l'algorithme NonLin2 ne sont pas convertis. Le fichier de Presets disparaît de la section Convert du menu File.

Remarque: Comme l'implementation de la NonLin2 est uniquement stéréo, les réglages surround de la version System 6000 ne seront pas pris en compte lors de la conversion de preset!

### *Comparaison avec la fonction A/B Mem.*

La fonction A/B vous permet de comparer aisément différents réglages de paramètres. Vous disposez de deux boutons : Le bouton "Mem" et le bouton "A/B".

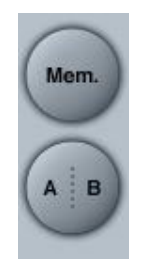

Lorsque vous commencez à travailler avec votre Preset, le bouton A/B est grisé, ce qui indique que les réglages dans les mémoires A et B sont identiques — avec aucune comparaison possible.

Dès que vous modifiez l'un des paramètres, la mémoire "A" devient active et la partie "A" du bouton A/B s'allume. Toutes les modifications sont appliquées à la mémoire "A". Si vous repassez sur la mémoire "B", vous revenez au point de départ et tous les réglages sont dorénavant affectés à la mémoire "B". À chaque fois que vous cliquez sur le bouton A/B, vous passez d'une mémoire à l'autre.

REMARQUE : Les mémoires A/B ne sont que temporaires ! La sauvegarde d'un Preset (avec le bouton File ou avec votre session) ne sauvegarde que l'emplacement mémoire courant. L'autre mémoire n'est pas sauvegardée.

Le bouton "Mem" initialise les mémoires A/B sur les réglages courants.

### *Verrouillage des valeurs de paramètres avec la fonction Parameter Lock*

La fonction Parameter Lock vous permet de verrouiller sur leurs valeurs les paramètres In Level, Out Level, Dry Level, Wet Level et leurs assignations dans les champs Focus, ceci lorsque vous changez de Preset.

Avec la fonction Parameter Lock, vous pouvez facilement naviguer dans les nombreux Presets fournis avec la NonLin2, sans avoir à modifier les valeurs des paramètres verrouillés.

Pour verrouiller un paramètre, cliquez simplement sur le petit cadenas dans le champ du paramètre. Pour déverrouiller le paramètre, cliquez à nouveau.

Le verrouillage des paramètres n'affecte que les modifications de paramètre faits à la souris. Le verrouillage des paramètres n'affecte pas les données d'automation ou les changements de Presets lancés depuis l'application hôte. Ces messages sont toujours exécutés.

*Par exemple :*

*Vous avez inséré la NonLin2 sur une voie. Lorsque vous utilisez la NonLin2 en insertion, vous avez besoin de faire passer la partie non traitée du signal dans la NonLin2, et par conséquent, vous avez besoin de monter le niveau "Dry Level".*

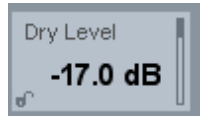

*Si vous essayez plusieurs Presets en utilisant les flèches haut/bas situées à droite du nom du Preset, vous vous apercevez que dans la plupart des Presets, le paramètre Dry Level est réglé sur "Off". En d'autres termes, le niveau Dry est toujours sur "Off" —ce qui est gênant.*

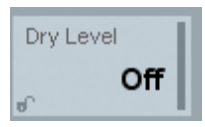

*C'est ainsi que la fonction Parameter Lock est très utile. Cliquez simplement sur le petit cadenas dans le champ Dry Level — le paramètre Dry Level reste à la valeur que vous avez sélectionnée, quel que soit ce qui est sauvegardé dans le Preset que vous sélectionnez.*

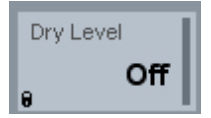

Si vous touchez le paramètre ou envoyez des instructions d'automation. le verrou s'ouvrira automatiquement.